# Dell UltraSharp 24 USB-C Hub Monitor - U2421E

User's Guide

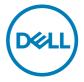

Model: U2421E Regulatory model: U2421Et

| Ø           | NOTE: A NOTE indicates important information that helps you make better use of your computer.               |
|-------------|----------------------------------------------------------------------------------------------------|
| $\triangle$ | CAUTION: A CAUTION indicates potential damage to hardware or loss of data if instructions are not followed. |
| $\triangle$ | WARNING: A WARNING indicates a potential for property damage, personal injury, or death.                    |
|             |                                                                                                    |

Copyright © 2020 Dell Inc. or its subsidiaries. All rights reserved. Dell, EMC, and other trademarks are trademarks of Dell Inc. or its subsidiaries. Other trademarks may be trademarks of their respective owners.

2020 - 10

# **Contents**

| Safety instructions                            | . 5  |
|------------------------------------------------|------|
| About your monitor                             | . 6  |
| Package contents                               |      |
| Product features                               | . 7  |
| Identifying parts and controls                 |      |
| Front view                                     | . 8  |
| Back view                                      | . 9  |
| Bottom view                                    | . 10 |
| Monitor specifications                         | .11  |
| Resolution specifications                      | . 12 |
| Preset display modes                           | . 13 |
| DP MST Multi-Stream Transport (MST) Modes      | . 13 |
| USB-C MST Multi-Stream Transport (MST) Modes   | . 13 |
| Electrical specifications                      | . 14 |
| Physical characteristics                       | . 15 |
| Environmental characteristics                  | . 16 |
| Pin assignments                                | . 17 |
| Plug-and-Play                                  | 24   |
| LCD monitor quality and pixel policy           | 24   |
| Ergonomics                                     | 25   |
| Handling and moving your display               | 27   |
| Maintenance guidelines                         | 28   |
| Cleaning your monitor                          | .28  |
| Setting up the monitor                         | 29   |
| Connecting the stand                           |      |
| Using the tilt, swivel, and vertical extension |      |

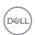

| Tilt, swivel and vertical extension                                |
|--------------------------------------------------------------------|
| Rotating the Display                                               |
| Configuring the display settings on your computer after rotation33 |
| Connecting your monitor                                            |
| Organizing your cables                                             |
| Securing your monitor using Kensington lock (optional) 38          |
| Removing the monitor stand                                         |
| Wall mounting (Optional)                                           |
| Operating the monitor                                              |
| Power on the monitor                                               |
| Using the joystick control                                         |
| Using the rear-panel controls                                      |
| Using the OSD lock function                                        |
| Front-panel button                                                 |
| Using the On-Screen Display (OSD) Menu 47                          |
| Accessing the menu system                                          |
| OSD warning messages                                               |
| Setting the maximum resolution                                     |
| Troubleshooting                                                    |
| Self-test                                                          |
| Built-in diagnostics                                               |
| Common Problems                                                    |
| Product specific problems                                          |
| Universal Serial Bus (USB) specific problems 68                    |
| Appendix                                                           |
| FCC notices (U.S. only) and other regulatory information 70        |
| Contacting Dell                                                    |
| EU product database for energy label and product information       |

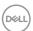

### Safety instructions

- ★ WARNING: Use of controls, adjustments, or procedures other than those specified in this documentation may result in exposure to shock, electrical hazards, and/or mechanical hazards.
  - Place the monitor on a solid surface and handle it carefully. The screen is fragile and can be damaged if dropped or hit sharply.
  - Always be sure that your monitor is electrically rated to operate with the AC power available in your location.
  - Keep the monitor in room temperature. Excessive cold or hot conditions can have an adverse effect on the liquid crystal of the display.
  - Do not subject the monitor to severe vibration or high impact conditions. For example, do not place the monitor inside a car trunk.
  - Unplug the monitor when it is going to be left unused for an extended period of time.
  - To avoid electric shock, do not attempt to remove any cover or touch the inside of the monitor.

For information on safety instructions, see the Safety, Environmental, and Regulatory Information (SERI).

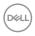

## **About your monitor**

### Package contents

Your monitor ships with the components shown in the table below. If any component is missing, contact Dell. For more information, see **Contact Dell**.

NOTE: Some components may be optional and may not ship with your monitor. Some features may not be available in certain countries.

|      | Display                                        |
|------|------------------------------------------------|
|      | Stand riser                                    |
|      | Stand base                                     |
|      | Power cable (varies by country)                |
| E FR | DisplayPort cable (DisplayPort to DisplayPort) |
|      | USB Type-C cable (C to A)                      |

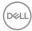

| USB Type-C cable (C to C)                                                                                                    |
|----------------------------------------------------------------------------------------------------|
| <ul> <li>Quick Setup Guide</li> <li>Safety, Environmental, and Regulatory<br/>Information</li> <li>Factory Calibration Report</li> </ul> |

#### **Product features**

The **Dell UltraSharp U2421E** monitor has an active matrix, Thin-Film Transistor (TFT), Liquid Crystal Display (LCD), and LED backlight. The monitor features include:

- 61.13 cm (24.1 in.) active area display (Measured diagonally) 1920 x 1200 (16:10) resolution, plus full-screen support for lower resolutions.
- · Wide viewing angles with 99% sRGB color with an average Delta E<2.
- · Tilt, swivel, pivot and vertical extension adjustment capabilities.
- Removable pedestal stand and Video Electronics Standards Association (VESA™)
   100 mm mounting holes for flexible mounting solutions.
- Ultra-thin bezel minimizes the bezel gap during multi-monitor usage, enabling easier set up with an elegant viewing experience.
- Extensive digital connectivity with DP helps future-proof your monitor.
- Single USB Type-C to supply power to compatible notebook while receiving video signal.
- · USB-C and RJ45 ports enable a single-cable, network-connected experience.
- · Plug and play capability if supported by your computer.
- On-Screen Display (OSD) adjustments for ease of set-up and screen optimization.
- · Power and OSD buttons lock.
- · Security lock slot.
- $\cdot \le 0.3 \text{ W}$  in Standby Mode.
- · Premium Panel Exchange for peace of mind.
- Optimize eye comfort with a flicker-free screen minimizes hazard blue light emission.
- The Monitor use Low Blue Light panel and compliance with TUV Rheinland (Hardware Solution) at factory reset/default setting model.
- Decreases the level of hazard blue light emitted from the screen to make viewing more comfortable for your eyes.

⚠ WARNING: The possible long-term effects of blue light emission from the monitor may cause damage to the eyes, including eye fatigue or digital eye strain.

## Identifying parts and controls

### Front view

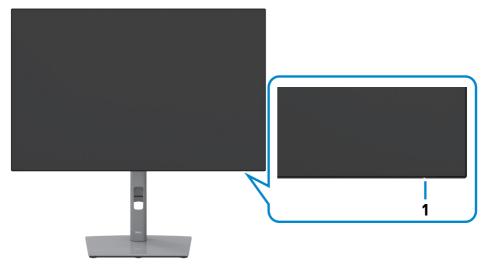

| Label | Description         | Use                                  |
|-------|---------------------|--------------------------------------|
| 1     | Power LED indicator | Solid white light indicates          |
|       |                     | the monitor is turned on and         |
|       |                     | functioning normally. Blinking white |
|       |                     | light indicates the monitor is in    |
|       |                     | Standby Mode.                        |

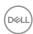

### Back view

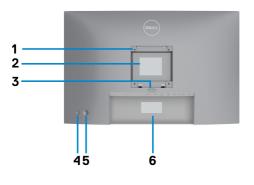

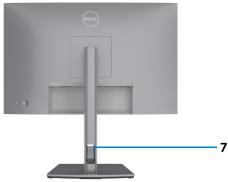

| Label | Description                                                      | Use                                                                                                    |
|-------|------------------------------------------------------------------|----------------------------------------------------------------------------------------------------|
| 1     | VESA mounting holes (100 mm x 100 mm-behind attached VESA cover) | Wall mount monitor using VESA-<br>compatible wall mount kit (100 mm x 100<br>mm).                                                                                                    |
| 2     | Regulatory label                                                 | Lists the regulatory approvals.                                                                                                    |
| 3     | Stand release button                                             | Releases stand from the monitor.                                                                                                    |
| 4     | Power On/Off button                                              | To turn the monitor on or off.                                                                                                    |
| 5     | Joystick                                                         | Use it to control the OSD menu.  For more information, see <b>Operating the</b> Monitor.                                                                                                    |
| 6     | Mac address, Barcode, serial<br>number, and Service Tag label    | Refer to this label if you need to contact Dell for technical support. The Service Tag is a unique alphanumeric identifier that enables Dell service technicians to identify the hardware components in your computer and access warranty information. |
| 7     | Cable-management slot                                            | Use to organize cables by inserting them through the slot.                                                                                                    |

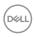

#### **Bottom view**

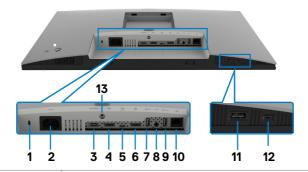

| Label  | Description                                    | Use                                                                                                    |
|--------|------------------------------------------------|----------------------------------------------------------------------------------------------------|
| 1      | Security lock slot                             | Secures monitor with security cable lock (sold separately).                                                                                                    |
| 2      | Power connector                                | Connect the power cable.                                                                                                    |
| 3      | HDMI port                                      | Connect your computer with the HDMI cable.                                                                                                    |
| 4      | DisplayPort in                                 | Connect your computer with the DisplayPort cable.                                                                                                    |
| 5      | USB Type-C/<br>DisplayPort                     | Connect to your computer using the USB Type-C cable. The USB Type-C port offer the fastest transfer rate and the alternate mode with DP 1.4 support the maximum resolution of 1920 x 1200 at 60 Hz PD 20 V/4.5 A, 15 V/3 A, 9 V/3 A, 5 V/3 A.  NOTE: USB Type-C is not supported on Windows versions that are prior to Windows 10. |
| 6      | DP port (out)                                  | DP output for MST (multi-stream transport) capable monitor. To enable MST, refer to instruction on section "Connecting the Monitor for DP MST Function". NOTE: Remove the rubber plug when using DP out connector.                                                                                                    |
| 7,9,11 | SuperSpeed USB<br>5 Gbps (USB 3.2<br>Gen1) (3) | Connect your USB device. You can use these ports only after you have connected the USB cable (Type-A to Type-C or Type-C to Type-C) from the computer to the monitor. Port with sector battery icon supports Battery Charging Rev. 1.2.                                                                                            |
| 8      | Audio line-out<br>port                         | Connect speakers to playback audio through HDMI or DisplayPort audio channels. Only two-channel audio is supported.  NOTE: The audio line-out port does not support headphones.                                                                                                    |

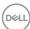

10

| 10 | RJ-45 connector               | Connect Internet. You can surf Internet via RJ45 only after you have connected the USB cable(Type-A to Type-C or Type-C to Type-C) from the computer to the monitor.                                        |
|----|-------------------------------|----------------------------------------------------------------------------------------------------|
| 12 | USB Type-C<br>downstream port | Port with section supports 5 V/ 3 A.  Connect your USB device. You can use these ports only after you have connected the USB cable (Type-A to Type-C or Type-C to Type-C) from the computer to the monitor. |
| 13 | Stand lock                    | Lock the stand to the monitor using a M3 x 8 mm screw (screw not included).                                                                                                    |

## **Monitor specifications**

| Screen type                  | Active matrix - TFT LCD                                       |
|------------------------------|---------------------------------------------------------------|
| Panel Type                   | In-plane switching Technology                                 |
| Aspect ratio                 | 16:10                                                         |
| Viewable image dimensions    |                                                               |
| Diagonal                     | 61.13 cm (24.1 in.)                                           |
| Active Area                  |                                                               |
| Horizontal                   | 518.4 mm (20.40 in.)                                          |
| Vertical                     | 324.0 mm (12.76 in.)                                          |
| Area                         | 167961.6 mm² (260.30 in.²)                                    |
| Pixel pitch                  | 0.27 mm x 0.27 mm                                             |
| Pixel per inch (PPI)         | 93.95                                                         |
| Viewing angle                |                                                               |
| Horizontal                   | 178° (typical)                                                |
| Vertical                     | 178° (typical)                                                |
| Brightness                   | 350 cd/m² (typical)                                           |
| Contrast ratio               | 1000 to 1 (typical)                                           |
| Display screen coating       | Anti-glare treatment of the front polarizer (3H) hard coating |
| Backlight                    | LED                                                           |
| Response Time (Gray to Gray) | 5 ms (Fast mode)<br>8 ms (Normal mode)                        |
| Color depth                  | 16.78 million colors                                          |

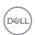

| Color gamut*                                  | 99% sRGB<br>99% REC709                                                                                                    |  |
|-----------------------------------------------|----------------------------------------------------------------------------------------------------|--|
| Calibration accuracy                          | Delta E < 2 (average)                                                                                                    |  |
| Connectivity                                  | <ul> <li>1 x DP 1.4</li> <li>1 x HDMI1 .4</li> <li>1 x USB Type-C (Alternate mode with DisplayPort 1.4, USB 3.2 Gen 1 upstream port, Power Delivery PD up to 90 W)</li> <li>1 x USB Type-C downstream (15 W), USB 3.2 Gen 1 (5 Gbps)</li> <li>1 x DP (Out) with MST</li> <li>2 x SuperSpeed USB 5 Gbps (USB 3.2 Gen 1)</li> <li>1 x SuperSpeed USB 5 Gbps (USB 3.2 Gen 1) with BC 1.2 charging capability at 2 A (max)</li> <li>1 x Analog 2.0 audio line out (3.5 mm jack)</li> <li>1 x RJ45</li> </ul> |  |
| Border width (edge of monitor to active area) |                                                                                                    |  |
| Тор                                           | 6.2 mm                                                                                                    |  |
| Left/Right                                    | 6.2 mm                                                                                                    |  |
| Bottom                                        | 9.1 mm                                                                                                    |  |
| Adjustability                                 |                                                                                                    |  |
| Height adjustable stand                       | 150 mm                                                                                                    |  |
| Tilt                                          | -5° to 21°                                                                                                    |  |
| Swivel                                        | -45° to 45°                                                                                                    |  |
| Pivot                                         | -90° to 90°                                                                                                    |  |
| Cable management                              | Yes                                                                                                    |  |
| Dell Display Manager (DDM)<br>Compatibility   | Easy Arrange and other key features                                                                                                    |  |
| Security                                      | Security lock slot (cable lock sold separately)                                                                                                    |  |

<sup>\*</sup> At panel native only, under Custom Mode preset.

### Resolution specifications

| Horizontal scan range | 30 kHz to 83 kHz |
|-----------------------|------------------|
| Vertical scan range   | 49 Hz to 76 Hz   |

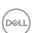

| Maximum preset resolution                                          | 1920 x 1200 at 60 Hz                       |
|--------------------------------------------------------------------|--------------------------------------------|
| Video display capabilities (HDMI & DP & USB Type-C alternate mode) | 480i, 480p, 576i, 560p, 720p, 1080i, 1080p |

#### Preset display modes

| Display mode     | Horizontal frequency (kHz) | Vertical<br>frequency<br>(Hz) | Pixel clock (MHz) | Sync polarity (Horizontal/Vertical) |
|------------------|----------------------------|-------------------------------|-------------------|-------------------------------------|
| VGA 720 x 400    | 31.47                      | 70                            | 28.322            | -/+                                 |
| VGA 640 x 480    | 31.47                      | 60                            | 25.175            | -/-                                 |
| VESA 640 x 480   | 37.5                       | 75                            | 31.5              | -/-                                 |
| VESA 800 x 600   | 37.88                      | 60                            | 40                | +/+                                 |
| VESA 800 x 600   | 46.88                      | 75                            | 49.5              | +/+                                 |
| VESA 1024 x 768  | 48.36                      | 60                            | 65                | -/-                                 |
| VESA 1024 x 768  | 60.02                      | 75                            | 78.75             | +/+                                 |
| MAC 1152 x 864   | 67.5                       | 75                            | 108               | +/+                                 |
| VESA 1280 x 1024 | 64                         | 60                            | 108               | +/+                                 |
| VESA 1280 x 1024 | 80                         | 75                            | 135               | +/+                                 |
| CVT 1600 x 900   | 55.99                      | 60                            | 118.25            | +/+                                 |
| CVT 1920 x 1080  | 67.5                       | 60                            | 148.5             | +/+                                 |
| CVT 1920 x 1200  | 74.04                      | 60                            | 154               | +/+                                 |

### DP MST Multi-Stream Transport (MST) Modes

| _                 | Maximum number of external monitors that can be supported<br>1920 x 1200/60 Hz |
|-------------------|--------------------------------------------------------------------------------|
| 1920 x 1200/60 Hz | 2                                                                              |

NOTE: Maximum external monitor resolution supported is 1920 x 1200 60 Hz only.

#### USB-C MST Multi-Stream Transport (MST) Modes

| OSD Dislay Info: Link rate(current) | Maximum number of external monitors that can be supported |
|-------------------------------------|-----------------------------------------------------------|
|                                     | 1920 x 1200/60 Hz                                         |

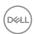

| HBR3 | 2 |
|------|---|
| HBR2 | 1 |

#### **Electrical specifications**

| Video input signals              | Digital video signal for each differential line Per differential line at 100 ohm impedance |
|----------------------------------|--------------------------------------------------------------------------------------------|
|                                  | · DP/HDMI/USB Type-C signal input support                                                  |
| Input voltage/ frequency/current | 100-240 VAC / 50 or 60 Hz ± 3 Hz / 2.1 A (maximum)                                         |
| Inrush current                   | 120 V: 42 A (Max.)                                                                         |
|                                  | 240 V: 80 A (Max.)                                                                         |
|                                  | Inrush current is measured at an ambient temperature of 0°C.                               |
| Power Consumption                | 0.2 W (Off Mode) <sup>1</sup>                                                              |
|                                  | 0.2 W (Standby Mode) <sup>1</sup>                                                          |
|                                  | 17.2 W (On Mode) <sup>1</sup>                                                              |
|                                  | 186 W (Max) <sup>2</sup>                                                                   |
|                                  | 16.16 W (Pon) <sup>3</sup>                                                                 |
|                                  | 52.39 kWh (TEC) <sup>3</sup>                                                               |

<sup>&</sup>lt;sup>1</sup> As defined in EU 2019/2021 and EU 2019/2013.

This document is informational only and reflects laboratory performance. Your product may perform differently, depending on the software, components and peripherals you ordered and shall have no obligation to update such information. Accordingly, the customer should not rely upon this information in making decisions about electrical tolerances or otherwise. No warranty as to accuracy or completeness is expressed or implied.

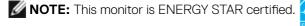

This product qualifies for ENERGY STAR in the factory default settings which can be restored by "Factory Reset" function in the OSD menu. Changing the factory default settings or enabling other features may increase power consumption that could exceed the ENERGY STAR specified limit.

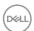

 $<sup>^{\</sup>mathbf{2}}\,\mathrm{Max}$  brightness and contrast setting with maximum power loading on all USB ports.

<sup>&</sup>lt;sup>3</sup> Pon: Power consumption of On Mode as defined in Energy Star 8.0 version. TEC: Total energy consumption in kWh as defined in Energy star 8.0 version.

### Physical characteristics

| Connector type                        | <ul> <li>DP connector (include DP in and DP out)</li> <li>HDMI connector</li> <li>USB Type-C connector</li> <li>Audio line-out</li> <li>RJ45 connector</li> <li>USB Type-C downstream connector x 1</li> <li>(Port with  icon supports 5 V/3 A)</li> <li>USB 3.2 Gen 1 downstream port connector x 3</li> <li>(Port with  icon supports BC 1.2.)</li> </ul> |
|---------------------------------------|----------------------------------------------------------------------------------------------------|
| Signal cable type                     | DP to DP 1.8 M cable USB Type-C (C to C) 1.0 M cable USB Type-C (C to A) 1.8 M cable                                                                                                    |
| Dimensions (with stand)               |                                                                                                    |
| Height (extended)                     | 510.7 mm (20.11 in.)                                                                                                    |
| Height (compressed)                   | 364.0 mm (14.33 in.)                                                                                                    |
| Width                                 | 530.8 mm (20.90 in.)                                                                                                    |
| Depth                                 | 173.0 mm (6.81 in.)                                                                                                    |
| Dimensions (without stand)            |                                                                                                    |
| Height                                | 339.3 mm (13.36 in.)                                                                                                    |
| Width                                 | 530.8 mm (20.90 in.)                                                                                                    |
| Depth                                 | 50.0 mm (1.97 in.)                                                                                                    |
| Stand dimensions                      |                                                                                                    |
| Height (extended)                     | 410.8 mm (16.17 in.)                                                                                                    |
| Height (compressed)                   | 364.0 mm (14.33 in.)                                                                                                    |
| Width                                 | 244.9 mm (9.64 in.)                                                                                                    |
| Depth                                 | 173.0 mm (6.81 in.)                                                                                                    |
| Weight                                |                                                                                                    |
| Weight with packaging                 | 8.6 kg (19.0 lb)                                                                                                    |
| Weight with stand assembly and cables | 6.1 kg (13.4 lb)                                                                                                    |

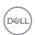

| Weight without stand assembly<br>(For wall mount or VESA mount<br>considerations - no cables) | 4.0 kg (8.8 lb) |
|-----------------------------------------------------------------------------------------------|-----------------|
| Weight of stand assembly                                                                      | 1.7 kg (3.7 lb) |

#### **Environmental characteristics**

#### Compliant Standards

- · ENERGY STAR certified Monitor.
- EPEAT registered where applicable. EPEAT registration varies by country. See **www.epeat.net** for registration status by country.
- · TCO Certified Display.
- · RoHS Compliant.
- · BFR/PVC Free monitor (excluding external cables).
- · Meets NFPA 99 leakage current requirements.
- · Arsenic-Free glass and Mercury-Free for the panel only.

| · · · · · · · · · · · · · · · · · · · |                                |  |
|---------------------------------------|--------------------------------|--|
| Temperature                           |                                |  |
| Operating                             | 0°C to 40°C (32°F to 104°F)    |  |
| Non-operating                         | -20°C to 60°C (-4°F to 140°F)  |  |
| Humidity                              |                                |  |
| Operating                             | 10% to 80% (non-condensing)    |  |
| Non-operating                         | 5% to 90% (non-condensing)     |  |
| Altitude                              |                                |  |
| Operating                             | 5,000 m (16,404 ft) (maximum)  |  |
| Non-operating                         | 12,192 m (40,000 ft) (maximum) |  |
| Thermal dissipation                   | 635.0 BTU/hour (Maximum)       |  |
|                                       | 58.72 BTU/hour (On mode)       |  |

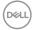

### Pin assignments

### DP port (in)

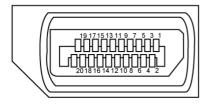

| Pin number | 20-pin side of the connected signal cable |
|------------|-------------------------------------------|
| 1          | ML3(n)                                    |
| 2          | GND                                       |
| 3          | ML3(p)                                    |
| 4          | ML2(n)                                    |
| 5          | GND                                       |
| 6          | ML2(p)                                    |
| 7          | ML1(n)                                    |
| 8          | GND                                       |
| 9          | ML1(p)                                    |
| 10         | MLO(n)                                    |
| 11         | GND                                       |
| 12         | ML0(p)                                    |
| 13         | CONFIG1                                   |
| 14         | CONFIG2                                   |
| 15         | AUX CH (p)                                |
| 16         | GND                                       |
| 17         | AUX CH (n)                                |
| 18         | Hot Plug Detect                           |
| 19         | Return                                    |
| 20         | DP_PWR                                    |

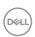

### DP port (out)

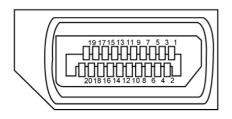

| Pin number | 20-pin side of the connected signal cable |
|------------|-------------------------------------------|
| 1          | MLO(p)                                    |
| 2          | GND                                       |
| 3          | MLO(n)                                    |
| 4          | ML1(p)                                    |
| 5          | GND                                       |
| 6          | ML1(n)                                    |
| 7          | ML2(p)                                    |
| 8          | GND                                       |
| 9          | ML2(n)                                    |
| 10         | ML3(p)                                    |
| 11         | GND                                       |
| 12         | ML3(n)                                    |
| 13         | CONFIG1                                   |
| 14         | CONFIG2                                   |
| 15         | AUX CH(p)                                 |
| 16         | GND                                       |
| 17         | AUX CH(n)                                 |
| 18         | Hot Plug Detect                           |
| 19         | Return                                    |
| 20         | DP_PWR                                    |

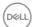

### **HDMI** port

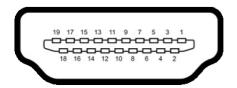

| Pin number | 19-pin side of the connected signal cable |
|------------|-------------------------------------------|
| 1          | TMDS DATA 2+                              |
| 2          | TMDS DATA 2 SHIELD                        |
| 3          | TMDS DATA 2-                              |
| 4          | TMDS DATA 1+                              |
| 5          | TMDS DATA 1 SHIELD                        |
| 6          | TMDS DATA 1-                              |
| 7          | TMDS DATA 0+                              |
| 8          | TMDS DATA 0 SHIELD                        |
| 9          | TMDS DATA 0-                              |
| 10         | TMDS CLOCK+                               |
| 11         | TMDS CLOCK SHIELD                         |
| 12         | TMDS CLOCK-                               |
| 13         | CEC                                       |
| 14         | Reserved (N.C. on device)                 |
| 15         | DDC CLOCK (SCL)                           |
| 16         | DDC DATA (SDA)                            |
| 17         | DDC/CEC Ground                            |
| 18         | +5 V POWER                                |
| 19         | HOT PLUG DETECT                           |

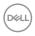

### **USB Type-C port**

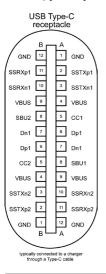

| Pin | Signal | Pin | Signal |
|-----|--------|-----|--------|
| A1  | GND    | B12 | GND    |
| A2  | SSTXp1 | B11 | SSRXp1 |
| A3  | SSTXn1 | B10 | SSRXn1 |
| A4  | VBUS   | B9  | VBUS   |
| A5  | CC1    | B8  | SBU2   |
| A6  | Dp1    | B7  | Dn1    |
| A7  | Dn1    | B6  | Dp1    |
| A8  | SBU1   | B5  | CC2    |
| A9  | VBUS   | B4  | VBUS   |
| A10 | SSRXn2 | B3  | SSTXn2 |
| A11 | SSRXp2 | B2  | SSTXp2 |
| A12 | GND    | B1  | GND    |

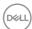

#### **Universal Serial Bus (USB)**

This section gives you information about the USB ports available on your monitor.

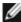

NOTE: Up to 2 A on USB downstream port (port with sector battery icon) with BC 1.2 compliance devices; up to 0.9 A on the other 2 USB downstream ports; Up to 3 A on USB Type-C downstream port (port with see icon) with 5 V/3 A compliance devices.

Your computer has the following USB ports:

 4 downstream - 2 at quick access, 2 at rear Power Charging Port - the ports with seem battery icon supports fast current charging capability if the device is BC 1.2 compatible. The USB Type-C downstream port with sea icon supports fast current charging capability if the device is 5V/3A compatible.

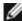

NOTE: The monitor's USB ports work only when the monitor is on or in the power save mode. In power save mode, if the USB cable (Type-C to Type-C) is plugged in, the USB ports can work normally. Otherwise, follow the OSD setting of USB, if the setting is "On During Standby" then USB work normally, otherwise USB is disabled. If you turn off the monitor and then turn it on, the attached peripherals may take a few seconds to resume normal functionality.

| Transfer speed | Data rate | Maximum power consumption (each port) |
|----------------|-----------|---------------------------------------|
| SuperSpeed     | 5 Gbps    | 4.5 W                                 |
| Hi-Speed       | 480 Mbps  | 2.5 W                                 |
| Full speed     | 12 Mbps   | 2.5 W                                 |

#### USB downstream port

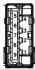

| Pin number | Signal     | Pin number | Signal     |
|------------|------------|------------|------------|
| 1          | VBUS       | 6          | StdA_SSRX+ |
| 2          | D-         | 7          | GND_DRAIN  |
| 3          | D+         | 8          | StdA_SSTX- |
| 4          | GND        | 9          | StdA_SSTX+ |
| 5          | StdA_SSRX- | Shell      | Shield     |

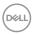

#### RJ45 port (connector side)

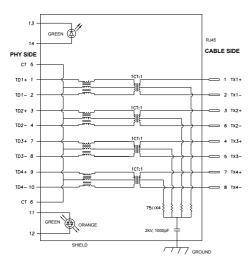

| Pin | Signal | Pin | Signal            |
|-----|--------|-----|-------------------|
| 1   | TD1 +  | 8   | TD3 -             |
| 2   | TD1 -  | 9   | TD4 +             |
| 3   | TD2 +  | 10  | TD4 -             |
| 4   | TD2 -  | 11  | GREEN_OR-<br>ANGE |
| 5   | СТ     | 12  | GREEN_OR-<br>ANGE |
| 6   | СТ     | 13  | GREEN             |
| 7   | TD3 +  | 14  | GREEN             |

#### **Driver installation**

Install the Realtek USB GBE Ethernet Controller Driver available for your system. This is available for download at www.dell.com/support under the "Driver and download" section.

Network (RJ45) data rate via USB-C max speed is 1000 Mbps.

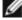

NOTE: This LAN port is 1000Base-T IEEE 802.3az compliant, supporting Mac Address (Printed on model label) Pass-thru, Wake-on-LAN (WOL) from standby mode (S3 only) and PXE Boot function, these 3 features depend on BIOS setting and OS version.

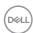

#### **RJ45 Connector LED status:**

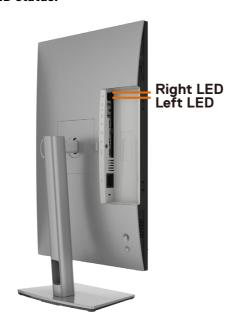

| LED       | Color          | Description                                                 |  |
|-----------|----------------|-------------------------------------------------------------|--|
| Right LED | Amber or Green | Speed indicator:                                            |  |
|           |                | · Amber On - 1000 Mbps                                      |  |
|           |                | · Green On - 100 Mbps                                       |  |
|           |                | · Off - 10 Mbps                                             |  |
| Left LED  | Green          | Link / Activity indicator: Blinking - Activity on the port. |  |
|           |                | · Green On - Link is being established.                     |  |
|           |                | · Off - Link is not established.                            |  |

**NOTE:** RJ45 cable is non in-box standard accessory.

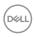

### Plug-and-Play

You can install the monitor in any Plug-and-Play-compatible system. The monitor automatically provides the computer system with its extended display identification data (EDID) using display data channel (DDC) protocols so the computer can configure itself and optimize the monitor settings. Most monitor installations are automatic; you can select different settings if desired. For more information about changing the monitor settings, see **Operating the Monitor**.

### LCD monitor quality and pixel policy

During the LCD monitor manufacturing process, it is not uncommon for one or more pixels to become fixed in an unchanging state which are hard to see and do not affect the display quality or usability. For more information on LCD Monitor Pixel Policy, see Dell support site at: www.dell.com/pixelguidelines.

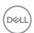

### **Ergonomics**

△ CAUTION: Improper or prolonged usage of keyboard may result in injury.
 △ CAUTION: Viewing the monitor screen for extended periods of time may result in eye strain.

For comfort and efficiency, observe the following guidelines when setting up and using your computer workstation:

- Position your computer so that the monitor and keyboard are directly in front of you as you work. Special shelves are commercially available to help you correctly position your keyboard.
- To reduce the risk of eye strain and neck/arm/back/shoulder pain from using the monitor for long periods of time, we suggest you to:
  - 1. Set the distance of the screen between 20 to 28 in. (50 70 cm) from your eyes.
  - 2. Blink frequently to moisten your eyes or wet your eyes with water after prolonged usage of the monitor.
  - 3. Take regular and frequent breaks for 20 minutes every two hours.
  - 4. Look away from your monitor and gaze at a distant object at 20 feet away for at least 20 seconds during the breaks.
  - 5. Perform stretches to relieve tension in the neck, arm, back, and shoulders during the breaks.
- Make sure that the monitor screen is at eye level or slightly lower when you are sitting in front of the monitor.
- · Adjust the tilt of the monitor, its contrast, and brightness settings.
- Adjust the ambient lighting around you (such as overhead lights, desk lamps, and the curtains or blinds on nearby windows) to minimize reflections and glare on the monitor screen.
- · Use a chair that provides good lower-back support.
- Keep your forearms horizontal with your wrists in a neutral, comfortable position while using the keyboard or mouse.
- Always leave space to rest your hands while using the keyboard or mouse.
- Let your upper arms rest naturally on both sides.
- $\cdot\;$  Ensure that your feet are resting flat on the floor.
- When sitting, make sure that the weight of your legs is on your feet and not on the front portion of your seat. Adjust your chair's height or use a footrest if necessary to maintain a proper posture.

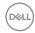

- Vary your work activities. Try to organize your work so that you do not have to sit and work for extended periods of time. Try to stand or get up and walk around at regular intervals.
- Keep the area under your desk clear of obstructions and cables or power cords that may interfere with comfortable seating or present a potential trip hazard.

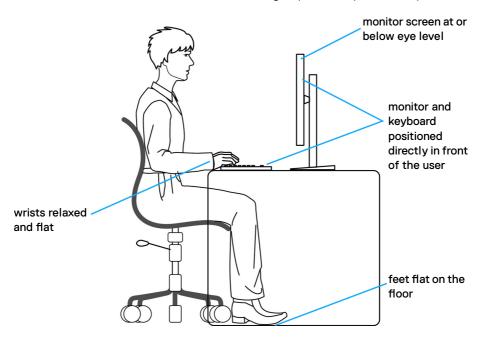

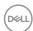

### Handling and moving your display

To ensure the monitor is handled safely when lifting or moving it, follow the guidelines mentioned below:

- · Before moving or lifting the monitor, turn off your computer and the monitor.
- · Disconnect all cables from the monitor.
- · Place the monitor in the original box with the original packing materials.
- · Hold the bottom edge and the side of the monitor firmly without applying excessive pressure when lifting or moving the monitor.

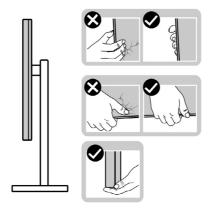

· When lifting or moving the monitor, ensure the screen is facing away from you and do not press on the display area to avoid any scratches or damage.

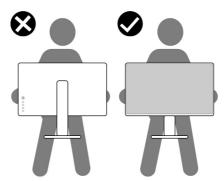

· When transporting the monitor, avoid any sudden shock or vibration to it.

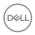

 When lifting or moving the monitor, do not turn the monitor upside down while holding the stand base or stand riser. This may result in accidental damage to the monitor or cause personal injury.

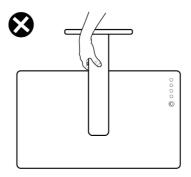

### Maintenance guidelines

### Cleaning your monitor

WARNING: Before cleaning the monitor, unplug the monitor power cable from the electrical outlet.

 $\bigwedge$  CAUTION: Read and follow the Safety Instructions before cleaning the monitor.

For best practices, follow these instructions in the list below while unpacking, cleaning, or handling your monitor:

- To clean your anti-static screen, lightly dampen a soft, clean cloth with water. If possible, use a special screen-cleaning tissue or solution suitable for the antistatic coating. Do not use benzene, thinner, ammonia, abrasive cleaners, or compressed air.
- Use a lightly-dampened, soft cloth to clean the monitor. Avoid using detergent of any kind as some detergents leave a milky film on the monitor.
- If you notice white powder when you unpack your monitor, wipe it off with a cloth.
- Handle your monitor with care as a darker-colored monitor may get scratched and show white scuff marks more than a lighter- colored monitor.
- To help maintain the best image quality on your monitor, use a dynamically changing screen saver and turn off your monitor when not in use.

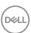

## Setting up the monitor

### Connecting the stand

- NOTE: The stand riser and stand base are detached when the monitor is shipped from the factory.
- NOTE: The following instructions are applicable only for the stand that was shipped with your monitor. If you are connecting a stand that you purchased from any other source, follow the set up instructions that were included with the stand.

#### To attach the monitor stand:

- 1. Align and place the stand riser on the stand base.
- 2. Open the screw handle at the bottom of the stand base and turn it clockwise to secure the stand assembly.
- 3. Close the screw handle.

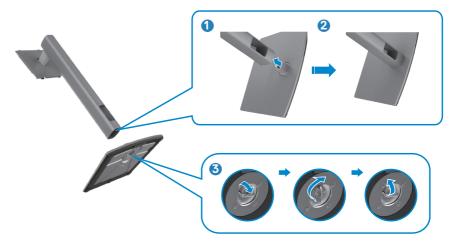

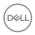

**4.** Open the protective cover on the monitor to access the VESA slot on the monitor.

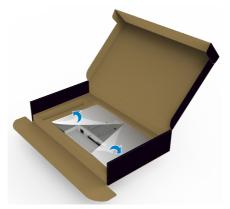

**5.** Slide the tabs on the stand riser into the slots on the display back cover and lower the stand assembly to snap it into place.

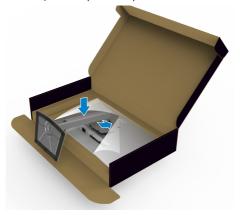

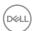

6. Hold the stand riser and lift the monitor carefully, then place it on a flat surface.

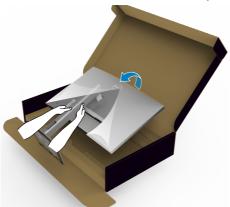

- NOTE: Hold the stand riser firmly when lifting the monitor to avoid any accidental damage.
  - 7. Lift the protective cover from the monitor.

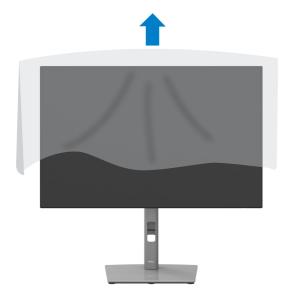

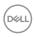

### Using the tilt, swivel, and vertical extension

NOTE: The following instructions are applicable only for the stand that was shipped with your monitor. If you are connecting a stand that you purchased from any other source, follow the set up instructions that were included with the stand.

#### Tilt, swivel and vertical extension

With the stand attached to the monitor, you can tilt the monitor for the most comfortable viewing angle.

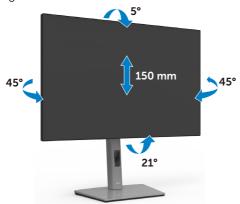

NOTE: The stand is detached when the monitor is shipped from the factory.

### **Rotating the Display**

Before you rotate the display, extend the display vertically until the top of the stand riser and then tilt the display backwards until the maximum to avoid hitting the bottom edge of the display.

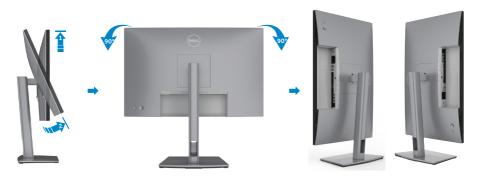

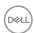

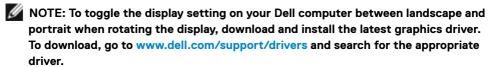

NOTE: When the display is in portrait mode, you may experience performance degradation when using graphic-intensive applications such as 3D gaming.

# Configuring the display settings on your computer after rotation

After you have rotated the display, complete the procedure given below to configure the display settings on your computer.

**NOTE:** If you are using the monitor with a non-Dell computer, go to the graphics card manufacturer's website or your computer manufacturer website for information on how to rotate the contents of your display.

#### To configure the Display Settings:

- 1. Right-click on the **Desktop** and click **Properties**.
- 2. Select the **Settings** tab and click **Advanced**.
- **3.** If you have an AMD graphics card, select the **Rotation** tab and set the preferred rotation.
- **4.** If you have an **nVidia** graphics card, click the **nVidia** tab, in the left-hand column select **NVRotate**, and then select the preferred rotation.
- **5.** If you have an Intel® graphics card, select the Intel graphics tab, click **Graphic Properties**, select the **Rotation** tab, and then set the preferred rotation.
- NOTE: If you do not see the rotation option or it is not working correctly, go to www.dell.com/support and download the latest driver for your graphics card.

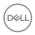

### Connecting your monitor

MARNING: Before you begin any of the procedures in this section, follow the Safety Instructions.

#### To connect your monitor to the computer:

- **1.** Turn off your computer.
- **2.** Connect the DisplayPort or HDMI cable, and the USB Type-C cable from your monitor to the computer.
- **3.** Turn on your monitor.
- **4.** Select the correct input source from the OSD Menu on your monitor and then turn on your computer.
- NOTE: U2421E default setting is DisplayPort 1.4. A DisplayPort 1.1 Graphic card may not display normally. Please refer to "product specific problems No image when using DP connection to the PC" to change default setting.

#### Connecting the HDMI cable (Optional)

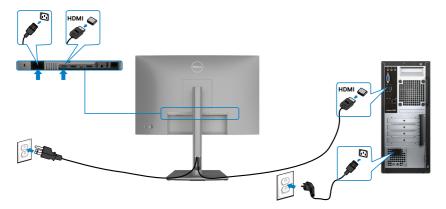

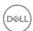

#### Connecting the DP cable

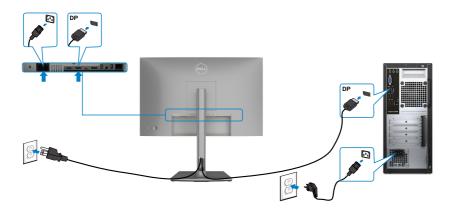

#### Connecting the monitor for DP Multi-Stream Transport (MST) function

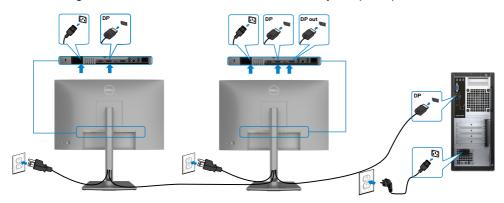

NOTE: Supports the DP MST feature. To make use of this feature, your PC Graphics Card must be certified to at least DP1.2 with MST option.

NOTE: Remove the rubber plug when using DP out connector.

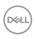

#### Connecting the USB cable

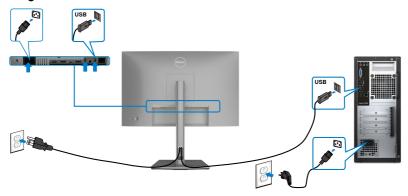

### Connecting the USB Type-C cable

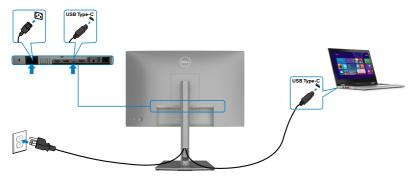

The USB Type-C port on your monitor:

- Can be used as USB Type-C or DisplayPort 1.4, alternatively.
- Supports USB Power Delivery (PD), with profiles up to 90 W.

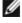

NOTE: Regardless of the power requirement/actual power consumption of your laptop, or the remaining power runtime in your battery, the Dell U2421E monitor is designed to supply power delivery of up to 90 W to your laptop.

| Rated power (on laptops that have USB Type-C with PowerDelivery) | Maximum charging power |
|------------------------------------------------------------------|------------------------|
| 45 W                                                             | 45 W                   |
| 65 W                                                             | 65 W                   |
| 90 W                                                             | 90 W                   |
| 130 W                                                            | Not supported          |

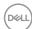

### Connecting the monitor for USB-C Multi-Stream Transport (MST) function

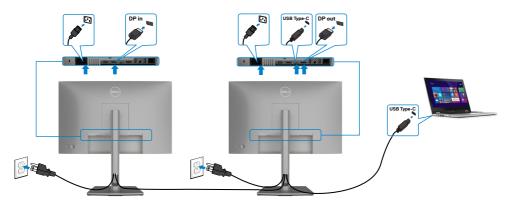

- **NOTE:** The maximum number of supported U2421E via MST is subjected to the bandwith of the USB-C source. Please refer to "product specific problems No image when using USB Type-C MST".
- **NOTE:** Remove the rubber plug when using DP out connector.

# Connecting the monitor for RJ45 Cable (Optional)

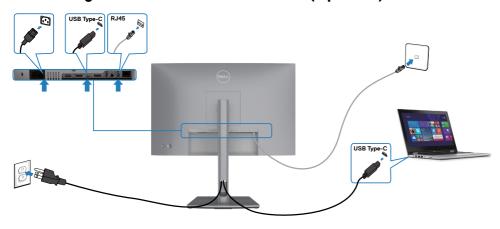

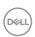

# Organizing your cables

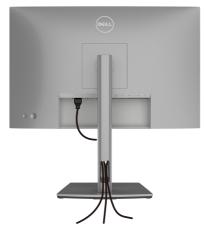

After attaching all necessary cables to your monitor and computer, (see **Connecting Your Monitor** for cable attachment) organize all cables as shown above.

# Securing your monitor using Kensington lock (optional)

The security lock slot is located at the bottom of the monitor. (See **Security lock slot**)

For more information on using the Kensington lock (purchased separately), see the documentation that is shipped with the lock.

Secure your monitor to a table using the Kensington security lock.

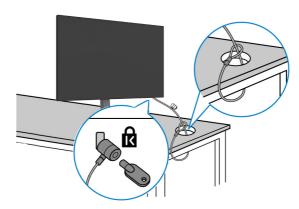

NOTE: The image is for the purpose of illustration only. Appearance of the lock may vary.

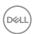

# Removing the monitor stand

CAUTION: To prevent scratches on the LCD screen when removing the stand, ensure that the monitor is placed on a soft, clean surface.

NOTE: The following instructions are applicable only for the stand that was shipped with your monitor. If you are connecting a stand that you purchased from any other source, follow the set up instructions that were included with the stand.

#### To remove the stand:

- 1. Place the monitor on a soft cloth or cushion.
- 2. Press and hold the stand-release button.
- **3.** Lift the stand up and away from the monitor.

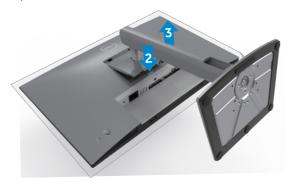

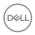

# Wall mounting (Optional)

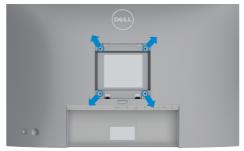

NOTE: Use M4 x 10 mm screws to connect the monitor to the wall-mounting kit.

Refer to the instructions that come with the VESA-compatible wall mounting kit.

- 1. Place the monitor on a soft cloth or cushion on a stable flat table.
- 2. Remove the stand.
- **3.** Use a Phillips crosshead screwdriver to remove the four screws securing the plastic cover.
- **4.** Attach the mounting bracket from the wall mounting kit to the monitor.
- **5.** Mount the monitor on the wall as instructed in the documentation that shipped with the wall-mounting kit.
- NOTE: For use only with UL or CSA or GS-listed wall mount bracket with minimum weight/load bearing capacity of 16 kg (35.2 lb).

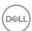

# Operating the monitor

## Power on the monitor

Press the button to turn on the monitor.

# Using the joystick control

Use the joystick control on the rear of the monitor to make OSD adjustments.

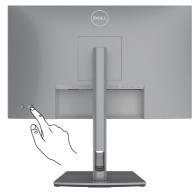

- 1. Press the joystick button to launch the OSD main menu.
- 2. Move the joystick up/down/left/right to toggle between options.
- 3. Press the joystick button again to confirm the settings and exit.

# Joystick Description

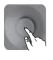

- When the OSD menu is on, press the button to confirm the selection or save the settings.
- When the OSD menu is off, press the button to launch the OSD main menu. See Accessing the menu system.

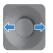

- · For 2-way (right and left) directional navigation.
- · Move right to enter the submenu.
- · Move left to exit from the submenu.
- Increases (right) or decreases (left) the parameters of selected menu item.

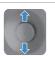

- For 2-way (up and down) directional navigation.
- Toggles between the menu items.
- Increases (up) or decreases (down) the parameters of selected menu item.

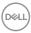

# Using the rear-panel controls

Use the joystick control on the rear of the monitor to adjust the display settings. As you use the button to adjust the settings, an OSD shows the numeric values of each feature as they change.

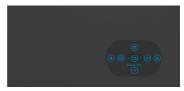

The following table describes the rear-panel buttons:

| Options |                | Description                                                                                |
|---------|----------------|--------------------------------------------------------------------------------------------|
| 1       |                | Use this <b>Menu</b> button to launch the on-screen display (OSD) and select the OSD menu. |
|         | Menu           | See Accessing the menu system                                                              |
| 2       | <u></u>        | Use this button to choose from a list of <b>Display Info</b> .                             |
| I       | Display Info   |                                                                                            |
| 3       | Ð              | Use this button to choose from a list of <b>Input Source</b> .                             |
| lı      | nput Source    |                                                                                            |
| 4       | <u>&amp;</u>   | Use this button to choose from a list of <b>preset</b> color modes.                        |
| Р       | reset Modes    |                                                                                            |
| 5       | *              | To directly access the <b>Brightness/Contrast</b> adjustment sliders.                      |
| Brigh   | tness/Contrast |                                                                                            |
| 6       |                | Use this button to choose from a list of <b>Aspect Ratio</b> .                             |
| 4       | spect Ratio    |                                                                                            |
| 7       | ×              | Use this button to go back to the main menu or <b>exit</b> the OSD main menu.              |
|         | Exit           |                                                                                            |

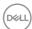

# Using the OSD lock function

You can lock the front-panel control buttons to prevent access to the OSD menu and/or power button.

#### Use the Lock menu to lock the button(s).

1. Select one of the following options.

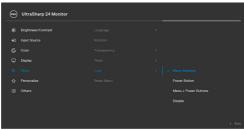

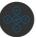

2. The following message appears.

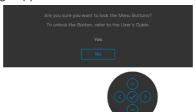

**3.** Select **Yes** to lock buttons. Once locked, pressing any control button will display the lock icon .

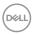

## Use the Joystick to lock the button(s).

Press the left directional navigation of Joystick for four seconds, a menu appears on the screen.

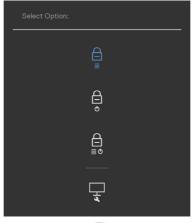

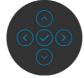

Select one of the following options:

| Options |                            | Description                                                                                                    |  |
|---------|----------------------------|----------------------------------------------------------------------------------------------------|--|
| 1       |                            | Select this option to lock OSD menu function.                                                                    |  |
|         | Menu Button lock           |                                                                                                    |  |
| 2       | Power Button lock          | Use this option to lock power button. This will prevent the user to turn off the monitor using the power button. |  |
| 3       |                            | Use this option to lock OSD menu and power button to turn off the monitor.                                       |  |
| Menu    | Menu and Power Button lock |                                                                                                    |  |
| 4       |                            | Use this option to run the built-in diagnostics, see <b>Built-in Diagnostics</b> .                               |  |
| E       | Built-in Diagnostics       |                                                                                                    |  |

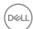

## To unlock the button(s).

Press the left directional navigation of Joystick for four seconds until a menu appears on the screen. The following table describes the options to unlock the front-panel control buttons.

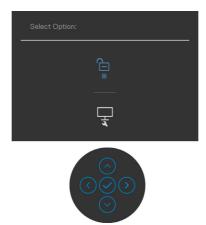

| Opt | tions                           | Description                                                                  |
|-----|---------------------------------|------------------------------------------------------------------------------|
| 1   |                                 | Use this option to unlock OSD menu function.                                 |
|     | Menu Button unlock              |                                                                              |
| 2   |                                 | Use this option to unlock power button to turn off the monitor.              |
|     | Power Button unlock             |                                                                              |
| 3   |                                 | Use this option to unlock OSD menu and power button to turn off the monitor. |
|     | Menu and Power Button<br>unlock |                                                                              |

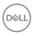

## Front-panel button

Use the buttons on the front of the monitor to adjust the image settings.

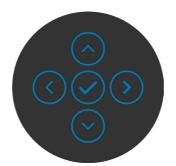

| Front Panel |         |          | Description                                                                                      |
|-------------|---------|----------|--------------------------------------------------------------------------------------------------|
| 1           | $\odot$ | <b>⊙</b> | Use the <b>Up</b> (increase) and <b>Down</b> (decrease) buttons to adjust items in the OSD menu. |
|             | Up      | Down     |                                                                                                  |
| 2           | _(      |          | Use the <b>Previous</b> button to go back to the previous menu.                                  |
|             | Prev    | /ious    |                                                                                                  |
| 3           | No      | ext      | Use the <b>Next</b> button to confirm your selection.                                            |
| 4           | (       | ck       | Use the <b>Tick</b> button to confirm your selection.                                            |

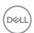

# Using the On-Screen Display (OSD) Menu

# Accessing the menu system

#### **Description Icon** Menu and **Submenus**

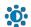

## Brightness/ Contrast

Use this menu to activate Brightness/Contrast adjustment.

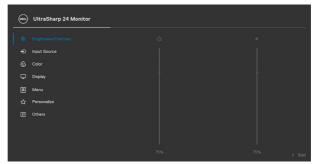

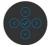

| Brightness | Brightness adjusts the luminance of the backlight                                                                                                    |
|------------|----------------------------------------------------------------------------------------------------|
|            | (minimum 0; maximum 100).                                                                                                    |
|            | Move the joystick up to increase brightness.<br>Move the joystick down to decrease brightness.                                                                                                    |
| Contrast   | Adjust the <b>Brightness</b> first, and then adjust <b>Contrast</b> only if further adjustment is necessary.  Move the joystick up to increase contrast and Move the joystick down to decrease contrast (between 0 and 100). |
|            | The <b>Contrast</b> function adjusts the degree of difference between darkness and lightness on the monitor screen.                                                                                                    |

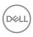

# Icon Menu and Submenus Input Source Use the Input Source menu to select between different video inputs that are connected to your monitor. Ultrasharp 24 Monitor

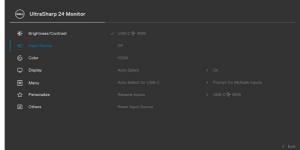

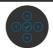

| USB-C ⇔<br>90 W          | Select <b>USB-C 90 W</b> input when you are using the <b>USB-C 90 W</b> connector. Press the joystick button to confirm the selection.                                                                                                    |
|--------------------------|----------------------------------------------------------------------------------------------------|
| DP                       | Select <b>DP</b> input when you are using the <b>DP (DisplayPort)</b> connector. Press the joystick button to confirm the selection.                                                                                                    |
| HDMI                     | Select the <b>HDMI</b> input when you are using the HDMI connector. Press the joystick button to confirm the selection.                                                                                                    |
| Auto Select              | Turn on the function to allow the monitor to automatically scan for available input sources. Press the joystick button to confirm the selection.                                                                                                    |
| Auto Select<br>for USB-C | Allows you to set Auto Select for USB Type-C to:  • Prompt for Multiple Inputs: always show Switch to USB Type-C Video Input message for user to choose whether to switch or not.  • Yes: The monitor always switch to USB Type-C video without asking while USB Type-C connected.  • No: The monitor will NOT auto switch to USB Type-C video from another available input. |
| Rename Inputs            | Allows you to Rename Inputs.                                                                                                    |
| Reset Input<br>Source    | Resets all settings under the <b>Input Source</b> menu to the factory defaults.                                                                                                    |

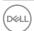

# lcon

#### Menu and Submenus

#### Description

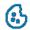

#### Color

Use the **Color** menu to adjust the color setting mode.

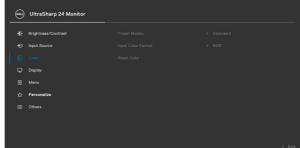

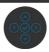

#### **Preset Modes**

When you select Preset Modes, you can choose **Standard**, **Movie**, **Game**, **Color Temp**. or **Custom Color** from the list.

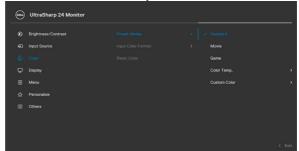

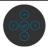

- **Standard:** Default Color setting, This monitor uses a low blue light panel, and is certified by TUV to reduce blue light output and create a more relaxing and less stimulating image while reading content on the screen.
- Movie: Ideal for movies.
- Game: Ideal for most gaming applications.
- Color Temp.: The screen appears warmer with a red/yellow tint with slider set at 5,000K or cooler with blue tint with slider set at 10,000K.
- **Custom Color:** Allows you to manually adjust the color settings. Press the joystick left and right buttons to adjust the Red, Green, and Blue values and create your own preset color mode.

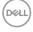

| l | Menu and<br>Submenus  | Description                                                                                                    |  |
|---|-----------------------|----------------------------------------------------------------------------------------------------|--|
|   | Input Color<br>Format | Allows you to set the video input mode to:  • RGB: Select this option if your monitor is connected to a computer (or DVD player) using the USB Type-C, DP, HDMI cable.  • YPbPr: Select this option if your DVD player supports only YPbPr output.  © UltraSharp 24 Monitor  ** Binghinsex/Contrast  ** Press Modes  ** Input Source  ** Press Modes  ** Press Modes  ** Press |  |
|   |                       | © Color Reset Color YPbPv  □ Display □ Merru  ☆ Personalize □ Others  < East  ○ ○ ○ ○ ○ ○ ○                                                                                                    |  |
|   | Hue                   | Use joystick up or down to adjust the hue from 0 to 100. <b>NOTE:</b> Hue adjustment is available only for Movie and Game mode.                                                                                                    |  |
|   | Saturation            | Use joystick up or down to adjust the saturation from 0 to 100.  NOTE: Saturation adjustment is available only for Movie                                                                                                    |  |

Resets your monitor's color settings to the factory defaults.

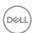

**Reset Color** 

#### Description **Icon** Menu and **Submenus** Display

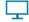

Use the Display menu to adjust image.

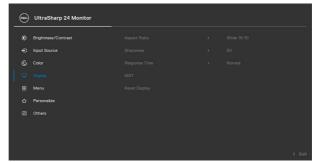

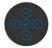

| Aspect Ratio     | Adjust the image ratio to Wide 16:10, 4:3, 5:4.                                                                                                    |
|------------------|----------------------------------------------------------------------------------------------------|
| Sharpness        | Makes the image look sharper or softer.                                                                                                    |
|                  | Move the joystick up and down to adjust the sharpness from '0' to '100'.                                                                                                    |
| Response<br>Time | Allows you to set the <b>Response Time</b> to <b>Normal</b> or <b>Fast</b> .                                                                                                    |
| MST              | DP Multi Stream Transport, Set to ON enables MST(DP out), Set to OFF disables MST function.                                                                                                    |
|                  | <b>NOTE:</b> When DP/USB Type-C upstream cable and DP downstream cable is connected, monitor will set MST = ON automatically, this action will only be done once after Factory Reset or Display Reset. |
| Reset Display    | Resets all settings under the <b>Display</b> menu to the factory defaults.                                                                                                    |

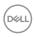

| lcon | Menu and<br>Submenus | Description                                                                                                    |
|------|----------------------|----------------------------------------------------------------------------------------------------|
|      | Menu                 | Select this option to adjust the settings of the OSD, such as the languages of the OSD, the amount of time the menu remains on screen, and so on. |
|      |                      | (wu) UltraSharp 24 Monitor                                                                                                    |

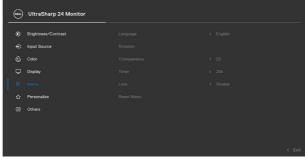

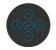

| Language     | Set the OSD display to one of eight languages.                                                          |
|--------------|----------------------------------------------------------------------------------------------------|
|              | (English, Spanish, French, German, Brazilian Portuguese, Russian, Simplified Chinese, or Japanese).     |
| Rotation     | Rotates the OSD by 0/90/180/270 degrees.                                                                |
|              | You can adjust the menu according to your display rotation.                                             |
| Transparency | Select this option to change the menu transparency by moving the joystick up or down (min. 0/max. 100). |
| Timer        | <b>OSD Hold Time:</b> Sets the length of time the OSD remains active after you press a button.          |
|              | Move the joystick to adjust the slider in 1-second increments, from 5 to 60 seconds.                    |

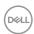

| Icon | Menu and<br>Submenus | Description                                                                                  |                                                      |                                                                                      |         |
|------|----------------------|----------------------------------------------------------------------------------------------|------------------------------------------------------|--------------------------------------------------------------------------------------|---------|
|      | Lock                 | prevent people fi                                                                            | rom accessinç                                        | ne monitor locked, you o<br>g the controls. It also pr<br>e monitors side-by-side    | revents |
|      |                      | UltraSharp 24 Monitor                                                                        |                                                      |                                                                                      |         |
|      |                      | ## Brightness/Contract  □ Input Source  ⑤ Color  □ Desplay  □ Mentu  ☆ Personalize  □ Others | Language Rotation Transparency Timer Lock Reset Menu | >  >  >  >  >  >  >  >  >  Menu Buttons  Power Button  Menu + Power Buttons  Disable | wit     |
|      |                      | <ul><li>Power Button</li></ul>                                                               | : Through OS<br>r Buttons: Th                        | SD to lock the Menu bu<br>SD to lock the Power bu<br>hrough OSD to lock the          | utton.  |
|      |                      | • Disable: Move                                                                              | the Joystick                                         | left and hold for 4 sec.                                                             |         |
|      | Reset Menu           | Resets all setting defaults.                                                                 | gs under the <b>F</b>                                | Reset menu to the fact                                                               | cory    |

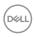

# Icon Menu and Submenus

# Description

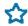

#### Personalize

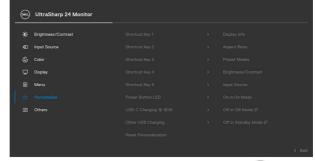

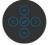

| Shortcut key 1                |                                                                                                    |  |
|-------------------------------|----------------------------------------------------------------------------------------------------|--|
| Shortcut key 2                | _                                                                                                    |  |
| Shortcut key 3                | Select from Preset Modes, Brightness/Contrast, Input Source, Aspect Ratio, Rotation, Display Info set as    |  |
| Shortcut key 4                | shortcut key.                                                                                               |  |
| Shortcut key 5                |                                                                                                    |  |
| Power Button<br>LED           | Allows you to set the state of the power light to save energy.                                              |  |
| USB-C<br>Charging (>><br>90 W | Allows you to enable or disable <b>USB-C Charging 90 W</b> charging function during monitor power off mode. |  |
| Other USB<br>Charging         | Allows you to enable or disable <b>Other USB Charging</b> function during monitor Standby mode.             |  |
| Reset<br>Persona-<br>lization | Resets all settings under the <b>Personalize</b> menu to the factory preset values.                         |  |

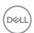

# Icon Menu and Submenus

#### Description

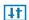

**Others** 

Select this option to adjust the OSD settings such as the **DDC/CI**, **LCD** conditioning, and so on.

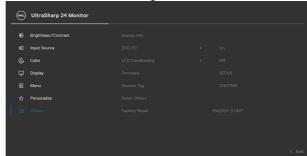

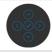

#### Display Info

Displays the monitor's current settings.

#### DDC/CI

**DDC/CI** (Display Data Channel/Command Interface) allows your monitor parameters (brightness, color balance, and etc.) to be adjustable via the software on your computer. You can disable this feature by selecting **Off**. Enable this feature for best user experience and optimum performance of your monitor.

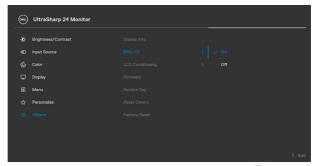

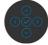

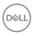

# Icon Menu and Submenus LCD Helps reduce minor cases of image retention. Depending on the degree of image retention, the program may take some time to run. You can enable this feature by selecting On.

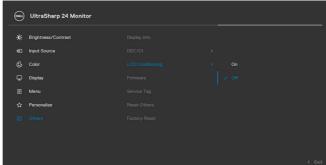

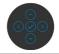

| Firmware      | Displays the firmware version of your monitor.                                                                                                    |  |  |
|---------------|----------------------------------------------------------------------------------------------------|--|--|
| Service Tag   | Displays the Service Tag. The Service Tag is a unique alphanumeric identifier that allows Dell to identify the product specifications and access warranty information. <b>NOTE:</b> The Service Tag is also printed on a label located at the back of the cover. |  |  |
| Reset Others  | Resets all settings under the <b>Others</b> menu to the factory defaults.                                                                                                    |  |  |
| Factory Reset | Restores all preset values to the factory default settings.                                                                                                    |  |  |

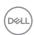

#### **OSD** warning messages

When the monitor does not support a particular resolution mode, you can see the following message:

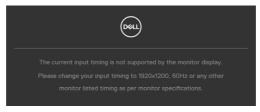

This means that the monitor cannot synchronize with the signal that it is receiving from the computer. See **Monitor Specifications** for the Horizontal and Vertical frequency ranges addressable by this monitor. Recommended mode is 1920 x 1200. You can see the following message before the DDC/CI function is disabled:

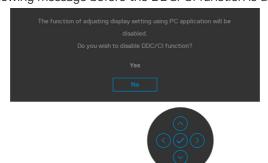

When the monitor enters the **Standby** mode, the following message will appear:

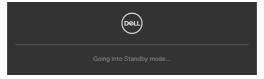

Activate the computer and wake up the monitor to gain access to the OSD.

If you press any button other than the power button, the following messages will appear depending on the selected input:

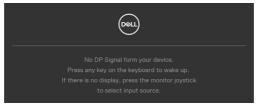

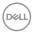

A message is displayed while the cable supporting DP alternate mode is connected to the monitor under the following conditions:

- · When Auto Select for **USB-C** is set to **Prompt for Multiple Inputs**.
- · When the USB-C cable is connected to the monitor.

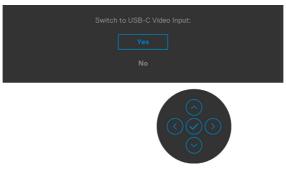

Select OSD items of **Factory Reset** in Other feature, the following message will appear:

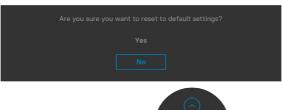

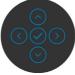

When you select ' ${\it Yes}$ ' to reset to default settings, the following message will appear:

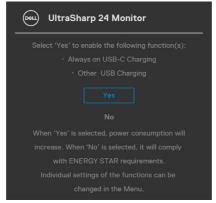

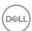

Select OSD items of **On in Standby Mode \mathcal{D}** in Personalize feature, the following message will appear:

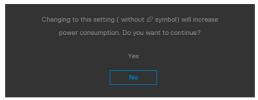

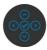

If adjust the Brightness level above the default level over 75%, the following message will appear:

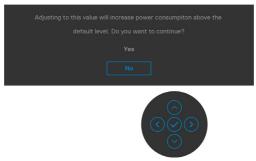

- · When user selects "Yes", the power message is displayed only once.
- · When user select 'No', the power warning message will pop-up again.
- The power warning message will appear again only when the user does a Factory Reset from the OSD menu.

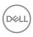

If either USB Type-C, DP, HDMI input is selected and the corresponding cable is not connected, a floating dialog box as shown below appears.

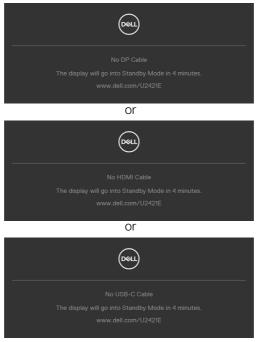

See **Troubleshooting** for more information.

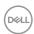

#### Setting the maximum resolution

To set the maximum resolution for the monitor:

In Windows 7, Windows 8 or Windows 8.1:

- **1.** For Windows 8 or Windows 8.1 only, select the Desktop tile to switch to classic desktop. For Windows Vista and Windows 7, skip this step.
- 2. Right-click on the desktop and click Screen Resolution.
- 3. Click the Dropdown list of the Screen Resolution and select 1920 x 1200.
- 4. Click OK.

In Windows 10:

- **1.** Right-click on the desktop and click **Display Settings**.
- 2. Click Advanced display settings.
- **3.** Click the dropdown list of **Resolution** and select **1920 x 1200**.
- 4. Click Apply.

If you do not see **1920 x 1200** as an option, you may need to update your graphics driver. Depending on your computer, complete one of the following procedures:

If you have a Dell desktop or portable computer:

 Go to http://www.dell.com/support, enter your service tag, and download the latest driver for your graphics card.

If you are using a non-Dell computer (laptop or desktop):

- Go to your computer manufacturer's support website and download the latest graphic drivers.
- Go to your graphics card manufacturer's website and download the latest graphic drivers.

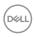

# **Troubleshooting**

MARNING: Before you begin any of the procedures in this section, follow the Safety Instructions.

## Self-test

Your monitor provides a self-test feature that allows you to check whether your monitor is functioning properly. If your monitor and computer are properly connected but the monitor screen remains dark, run the monitor self-test by performing the following steps:

- 1. Turn off both your computer and the monitor.
- 2. Unplug the video cable from the back of the computer. To ensure proper Self-Test operation, remove all digital and the analog cables from the back of computer.
- 3. Turn on the monitor.

The floating dialog box should appear on-screen (against a black background), if the monitor cannot sense a video signal and is working correctly. While in self-test mode, the power LED remains white. Also, depending upon the selected input, one of the dialogs shown below will continuously scroll through the screen.

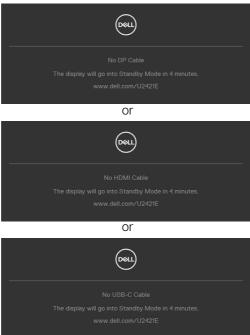

**4.** This box also appears during normal system operation if the video cable becomes disconnected or damaged.

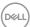

**5.** Turn off your monitor and reconnect the video cable; then turn on both your computer and the monitor.

If your monitor screen remains blank after you use the previous procedure, check your video controller and computer, because your monitor is functioning properly.

# **Built-in diagnostics**

Your monitor has a built-in diagnostic tool that helps you determine if the screen abnormality you are experiencing is an inherent problem with your monitor, or with your computer and video card.

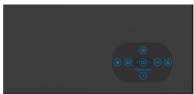

#### To run the built-in diagnostics:

- 1. Ensure that the screen is clean (no dust particles on the surface of the screen).
- **2.** Press and hold Up or Down or Left or Right direction for four seconds until a menu appears on the screen.
- **3.** Using the joystick control, highlight the Diagnostics option and press the joystick button to start the diagnostics. A gray screen is displayed.
- **4.** Observe if the screen has any defects or abnormalities.
- **5.** Toggle the joystick once again until a red screen is displayed.
- **6.** Observe if the screen has any defects or abnormalities.
- 7. Repeat steps 5 and 6 until the screen displays green, blue, black, and white colors. Note any abnormalities or defects.

The test is complete when a text screen is displayed. To exit, toggle the joystick control again.

If you do not detect any screen abnormalities upon using the built-in diagnostic tool, the monitor is functioning properly. Check the video card and computer.

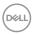

# **Common Problems**

The following table contains general information about common monitor problems you might encounter and the possible solutions:

| Common<br>Symptoms         | What You<br>Experience           | Possible Solutions                                                                                                    |
|----------------------------|----------------------------------|----------------------------------------------------------------------------------------------------|
| No Video/<br>Power LED off | No picture                       | <ul> <li>Ensure that the video cable connecting the monitor and the computer is properly connected and secure.</li> <li>Verify that the power outlet is functioning properly using any other electrical equipment.</li> <li>Ensure that the power button is depressed fully.</li> <li>Ensure that the correct input source is selected in the Input Source menu.</li> </ul> |
| No Video/<br>Power LED on  | No picture or no<br>brightness   | <ul> <li>Increase brightness and contrast controls via OSD.</li> <li>Perform monitor self-test feature check.</li> <li>Check for bent or broken pins in the video cable connector.</li> <li>Run the built-in diagnostics.</li> <li>Ensure that the correct input source is selected in the Input Source menu.</li> </ul>                                                    |
| Missing Pixels             | LCD screen has spots             | <ul> <li>Cycle power on-off.</li> <li>Pixel that is permanently off is a natural defect<br/>that can occur in LCD technology.</li> <li>For more information on Dell Monitor Quality<br/>and Pixel Policy, see Dell Support site at:<br/>www.dell.com/pixelguidelines.</li> </ul>                                                                                            |
| Stuck-on Pixels            | LCD screen has<br>bright spots   | <ul> <li>Cycle power On-Off.</li> <li>Pixel that is permanently off is a natural defect that can occur in LCD technology.</li> <li>For more information on Dell Monitor Quality and PixelPolicy, see Dell Support site at: www.dell.com/pixelguidelines.</li> </ul>                                                                                                    |
| Brightness<br>Problems     | Picture too dim or too bright    | <ul><li>Reset the monitor to factory settings.</li><li>Adjust brightness and contrast controls via OSD.</li></ul>                                                                                                    |
| Safety Related<br>Issues   | Visible signs of smoke or sparks | <ul><li>Do not perform any troubleshooting steps.</li><li>Contact Dell immediately.</li></ul>                                                                                                    |

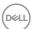

| Common<br>Symptoms                                                                               | What You<br>Experience                                                         | Possible Solutions                                                                                                    |
|--------------------------------------------------------------------------------------------------|--------------------------------------------------------------------------------|----------------------------------------------------------------------------------------------------|
| Intermittent<br>Problems                                                                         | Monitor<br>malfunctions on<br>& off                                            | <ul> <li>Ensure that the video cable connecting the monitor to the computer is connected properly and is secure.</li> <li>Reset the monitor to factory settings.</li> <li>Perform monitor self-test feature check to determine if the intermittent problem occurs in self-test mode.</li> </ul>           |
| Missing Color                                                                                    | Picture missing color                                                          | <ul> <li>Perform monitor self-test.</li> <li>Ensure that the video cable connecting the monitor to the computer is connected properly and is secure.</li> <li>Check for bent or broken pins in the video cable connector.</li> </ul>                                                                      |
| Wrong Color                                                                                      | Picture color<br>not good                                                      | <ul> <li>Change the settings of the Preset Modes in the Color menu OSD depending on the application.</li> <li>Adjust R/G/B value under Custom Color in Color menu OSD.</li> <li>Change the Input Color Format to PC RGB or YPbPr in the Color menu OSD.</li> <li>Run the built-in diagnostics.</li> </ul> |
| Image retention<br>from a static<br>image left on<br>the monitor for<br>a long period of<br>time | Faint shadow<br>from the static<br>image displayed<br>appears on the<br>screen | <ul> <li>Set the screen to turn off after a few minutes of screen idle time. These can be adjusted in Windows Power Options or Mac Energy Saver setting.</li> <li>Alternatively, use a dynamically changing screensaver.</li> </ul>                                                                       |

# Product specific problems

| Problem                   | What you experience                                                               | Possible solutions                                                                                                    |
|---------------------------|-----------------------------------------------------------------------------------|----------------------------------------------------------------------------------------------------|
| Screen image is too small | Image is<br>centered on<br>screen, but<br>does not fill<br>entire viewing<br>area | <ul><li>Check the Aspect Ratio setting in the Display menu OSD.</li><li>Reset the monitor to factory settings.</li></ul> |

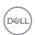

| Problem                                                                                    | What you experience                                       | Possible solutions                                                                                                    |
|--------------------------------------------------------------------------------------------|-----------------------------------------------------------|----------------------------------------------------------------------------------------------------|
| Cannot adjust<br>the monitor<br>with the<br>buttons on the<br>front panel                  | OSD does not<br>appear on the<br>screen                   | Turn off the monitor, unplug the monitor power<br>cable, plug it back, and then turn on the monitor.                                                                                                    |
| No Input Signal<br>when user<br>controls are<br>pressed                                    | No picture, the<br>LED light is<br>white                  | <ul> <li>Check the signal source. Ensure the computer is not in the power saving mode by moving the mouse or pressing any key on the keyboard.</li> <li>Check whether the signal cable is plugged in properly. Connect the signal cable again, if necessary.</li> <li>Reset the computer or video player.</li> </ul>                                                               |
| The picture does not fill the entire screen                                                | The picture cannot fill the height or width of the screen | <ul> <li>Due to different video formats (aspect ratio) of DVDs, the monitor may display in full screen.</li> <li>Run the built-in diagnostics.</li> </ul>                                                                                                    |
| No image<br>when using DP<br>connection to<br>the PC                                       | Black screen                                              | <ul> <li>Verify which DP standard (DP 1.1a or DP 1.4) is your Graphics Card certified to. Download and install the latest graphics card driver.</li> <li>Some DP 1.1a graphics card cannot support DP 1.4 monitors. Go to OSD menu, under Input Source selection, press and hold DP select joystick key for 8 sec to change the monitor setting from DP 1.4 to DP 1.1a.</li> </ul> |
| No image<br>when using<br>USB Type-C<br>connection<br>to computer,<br>laptop, and so<br>on | Black screen                                              | <ul> <li>Verify if the USB Type-C interface of the device can support DP alternate mode.</li> <li>Verify if the device required more than 90 W power charging.</li> <li>USB Type-C interface of device cannot support DP alternate mode.</li> <li>Set Windows to Projection mode.</li> <li>Ensure that the USB Type-C cable is not damaged.</li> </ul>                             |

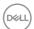

| Problem                                                                                                    | What you experience                             | Possible solutions                                                                                                    |
|----------------------------------------------------------------------------------------------------|-------------------------------------------------|----------------------------------------------------------------------------------------------------|
| No charging<br>when using<br>USB Type-C<br>connection<br>to computer,<br>laptop, and so<br>on              | No charging                                     | <ul> <li>Verify if the device can support one of 5 V/9 V/15 V/20 V charging profiles.</li> <li>Verify if the Notebook requires a &gt;90 W power adaptor.</li> <li>If the Notebook requires a &gt;90 W power adaptor, it may not charge with the USB Type-C connection.</li> <li>Ensure that you use only Dell approved adapter or the adapter that comes with the product.</li> <li>Ensure that the USB Type-C cable is not damaged.</li> </ul> |
| Intermittent<br>charging<br>when using<br>USB Type-C<br>connection to<br>computer,<br>laptop, and so<br>on | Intermittent<br>charging                        | <ul> <li>Check if the maximum power consumption of device is over 90 W.</li> <li>Ensure that you use only Dell approved adapter or the adapter that comes with the product.</li> <li>Ensure that the USB Type-C cable is not damaged.</li> </ul>                                                                                                    |
| No image<br>when using DP<br>connection to<br>the PC                                                       | Black screen                                    | <ul> <li>Verify which DP standard (DP 1.1a or DP 1.4) is your Graphics Card certified to. Download and install the latest graphics card driver.</li> <li>Some DP 1.1a graphics card cannot support DP 1.4 monitors. Go to OSD menu, under Input Source selection, press and hold DP select ✓ key for 8 sec to change the monitor setting from DP 1.4 to DP 1.1a.</li> </ul>                                                                     |
| No image when<br>using USB<br>Type-C MST                                                                   | Black screen or<br>2nd DUT is not<br>Prime mode | <ul> <li>USB Type-C input, Go to OSD menu, under<br/>Display Info check the Link Rate is HBR2 or<br/>HBR3, if Link Rate is HBR2, suggest to use USB<br/>Type-C to DP cable to turn on MST.</li> </ul>                                                                                                    |
| No network connection                                                                                      | Network<br>dropped or<br>Intermittent           | <ul> <li>Do not toggle Off/On the power button when<br/>network is connected, keeps the power button<br/>On.</li> </ul>                                                                                                    |

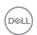

| Problem                         | What you experience                           | Possible solutions                                                                                                    |
|---------------------------------|-----------------------------------------------|----------------------------------------------------------------------------------------------------|
| The LAN port is not functioning | OS setting<br>or cable<br>connection<br>issue | <ul> <li>Ensure that the latest BIOS and drivers for your computer are installed on your computer.</li> <li>Ensure that the RealTek Gigabit Ethernet Controller is installed in the Windows Device Manager.</li> <li>If your BIOS Setup has a LAN/GBE Enabled/Disabled option, make sure it is set to Enabled.</li> <li>Ensure that the Ethernet cable is connected securely on the monitor and the hub/router/firewall.</li> <li>Check the status LED of the Ethernet cable to confirm connectivity. Re-connect both ends of the Ethernet cable if the LED is not lit.</li> <li>First power off the Computer and unplug the Type-C cable and power cord of the monitor. Then, power on the computer, plug in the monitor power cord and Type-C cable.</li> </ul> |

# Universal Serial Bus (USB) specific problems

| Specific<br>Symptoms            | What You<br>Experience             | Possible Solutions                                                                                                    |
|---------------------------------|------------------------------------|----------------------------------------------------------------------------------------------------|
| USB interface is<br>not working | USB peripherals<br>are not working | <ul> <li>Check that your display is turned ON.</li> <li>Reconnect the upstream cable to your computer.</li> <li>Reconnect the USB peripherals (downstream connector).</li> <li>Turn off the monitor and turn it on again.</li> <li>Reboot the computer.</li> <li>Certain USB devices such as portable hard drives require higher power source; connect the drive to the computer directly.</li> </ul> |

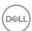

| Specific<br>Symptoms                                                                  | What You<br>Experience                                                                                               | Possible Solutions                                                                                                    |
|---------------------------------------------------------------------------------------|----------------------------------------------------------------------------------------------------|----------------------------------------------------------------------------------------------------|
| SuperSpeed<br>USB 3.2 Gen<br>1 interface is<br>slow.                                  | SuperSpeed<br>USB 3.2 Gen<br>1 peripherals<br>working slowly<br>or not working<br>at all                             | <ul> <li>Check that your computer is USB 3.0-capable.</li> <li>Some computers have USB 3.0, USB 2.0, and USB 1.1 ports. Ensure that the correct USB port is used.</li> <li>Reconnect the upstream cable to your computer.</li> <li>Reconnect the USB peripherals (downstream connector).</li> <li>Reboot the computer.</li> </ul>  |
| Wireless USB<br>peripherals stop<br>working when a<br>USB 3.0 device<br>is plugged in | Wireless USB peripherals responding slowly or only working as the distance between itself and its receiver decreases | <ul> <li>Increase the distance between the USB 3.0 peripherals and the wireless USB receiver.</li> <li>Position your wireless USB receiver as close as possible to the wireless USB peripherals.</li> <li>Use a USB-extender cable to position the wireless USB receiver as far away as possible from the USB 3.0 port.</li> </ul> |
| USB is not working                                                                    | No USB<br>functionalities                                                                                            | Refer to input source and USB pairing table.                                                                                                    |

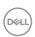

# **Appendix**

## FCC notices (U.S. only) and other regulatory information

For FCC notices and other regulatory information, see the regulatory compliance website located at www.dell.com/regulatory\_compliance.

# **Contacting Dell**

For customers in the United States, call 800-WWW-DELL (800-999-3355).

### EU product database for energy label and product information sheet

U2421E: https://eprel.ec.europa.eu/gr/344899

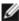

NOTE: If you do not have an active Internet connection, you can find contact information on your purchase invoice, packing slip, bill, or Dell product catalog.

Dell provides several online and telephone-based support and service options. Availability varies by country and product, and some services may not be available in vour area.

#### To get online Monitor support content:

See www.dell.com/support/monitors.

To contact Dell for sales, technical support, or customer service issues:

- 1. Go to www.dell.com/support.
- 2. Verify your country or region in the Choose A Country/Region drop-down menu at the bottom-right corner of the page.
- **3.** Click Contact Us next to the country dropdown.
- **4.** Select the appropriate service or support link based on your need.
- **5.** Choose the method of contacting Dell that is convenient for you.

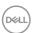